# **UoA-WiFi wireless setup**

For Android devices using in-built wireless configuration service

*Note: This guide is for use with wirelessenabled Android devices, using their inbuilt wireless configuration service only.* 

### **1. Connecting to UoA-WiFi**

First, bring up the device's applications screen then tap the **'Settings'** icon:

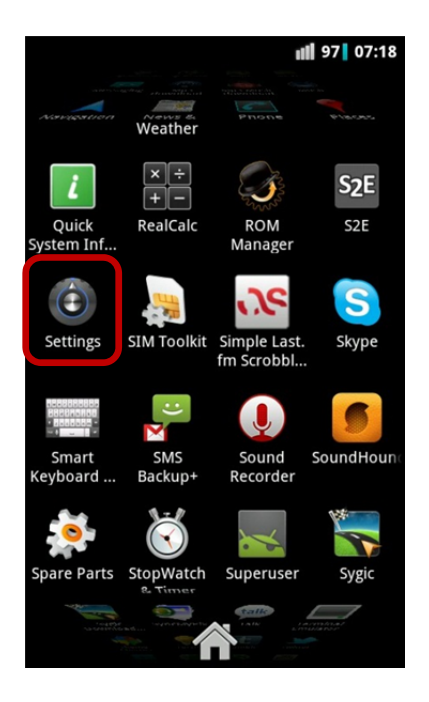

Next, select **'Wireless & networks'**:

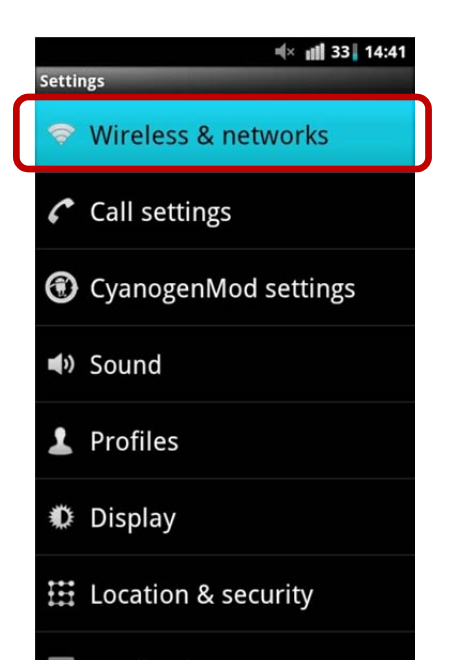

Ensure your **Wi-Fi** capability is turned on. If it is, there will be a tick-mark in the check box. If there is no tick-mark, tap the **'Wi-Fi'** tab then select **'Wi-Fi settings':**

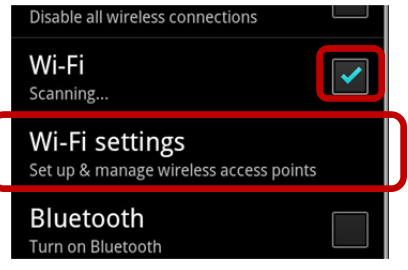

A list of available networks should appear. Select the **'UoA-WiFi'** network:

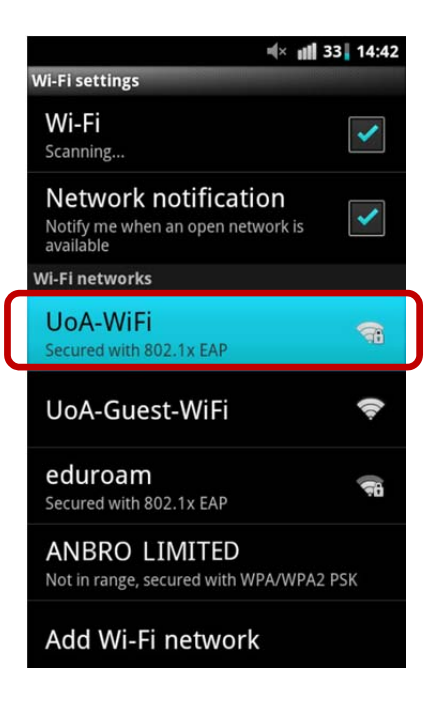

*If you are prompted to enter a password, you can use your NetID password.* 

If you do not receive a password prompt, the **UoA-WiFi** security settings screen will pop-up. Configure your security settings as follows:

EAP Method: **PEAP** Phase 2 authentication: **MSCHAPV2**  CA certificate: **(unspecified)\***  User certificate: **(unspecified)**  Identity: **[enter your NetID]**  Anonymous identity: [**Leave this blank]**  Password: **[enter your NetID password]** 

## **UoA-WiFi wireless setup**

For Android devices using in-built wireless configuration service

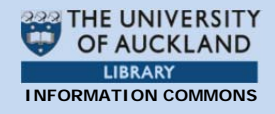

#### Now select **'Connect'**:

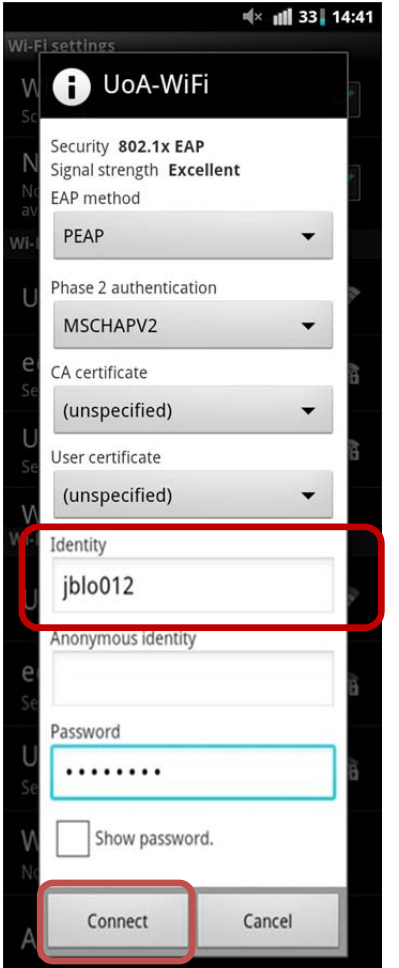

### **2. Browse the Internet**

Your Android device should now connect to the **UoA-WiFi** network, allowing you to browse the internet.

### **3. Trouble shooting**

*\*If your device does not automatically install the CA certificate for this connection, it will need to be manually installed as follows:*

Ensure that your Wi-Fi is turned on. From your applications menu, navigate to **Settings > Wireless & networks > Wi-Fi settings.** 

A list of available networks should appear. Choose the **'UoA-Guest-WiFi'** network then select **'Connect'.**

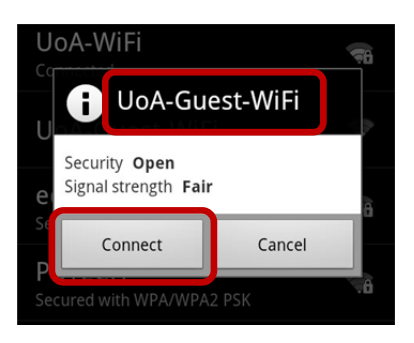

Next, open your internet browser and enter your NetID and password and **'Sign In'**:

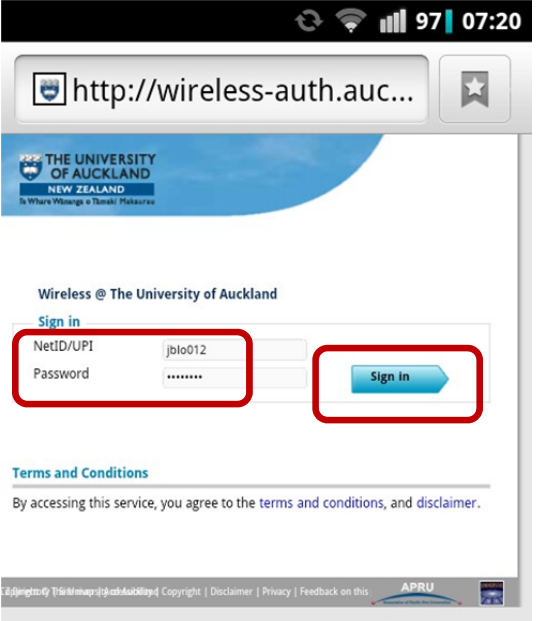

After your browser loads, enter the following URL in the address bar: **http://www.auckland.ac.nz/wireless**

When the web page has loaded, scroll down and select **'AddTrustExternal CA Root Certificate'** 

This will allow you to install the CA Root Certificate on your device:

## **UoA-WiFi wireless setup**

For Android devices using in-built wireless configuration service

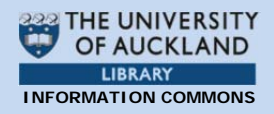

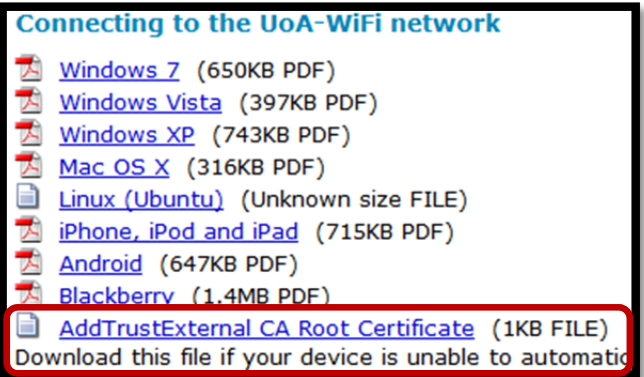

When prompted, to name the certificate, enter **'UoA'** then select **'OK'** 

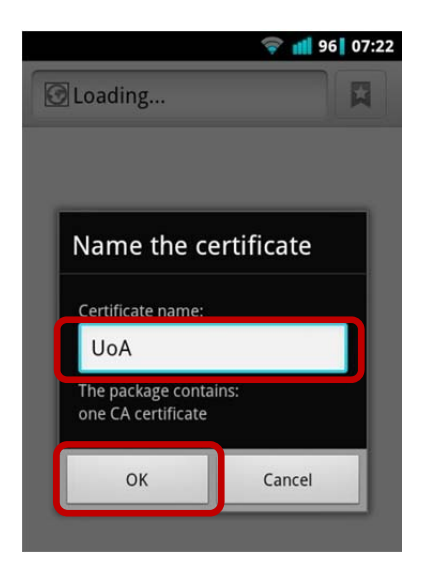

Now, go back to the beginning and repeat the above instructions for **Connecting to UoA-WiFi**

When you configure the security settings, use **'UoA'** for the CA certificate instead of **'(unspecified)'**

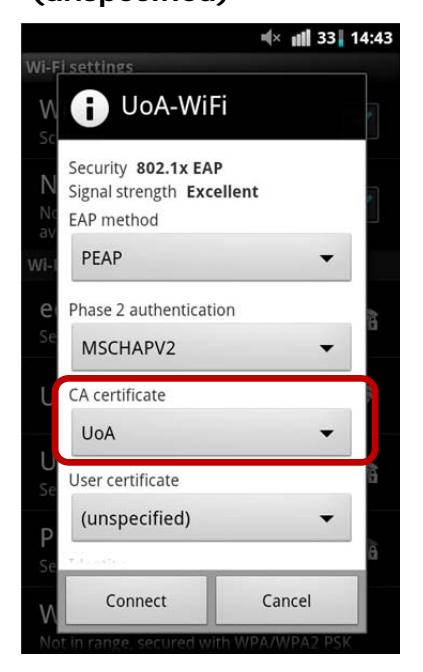